### Formation Wordpress Ajout de médias

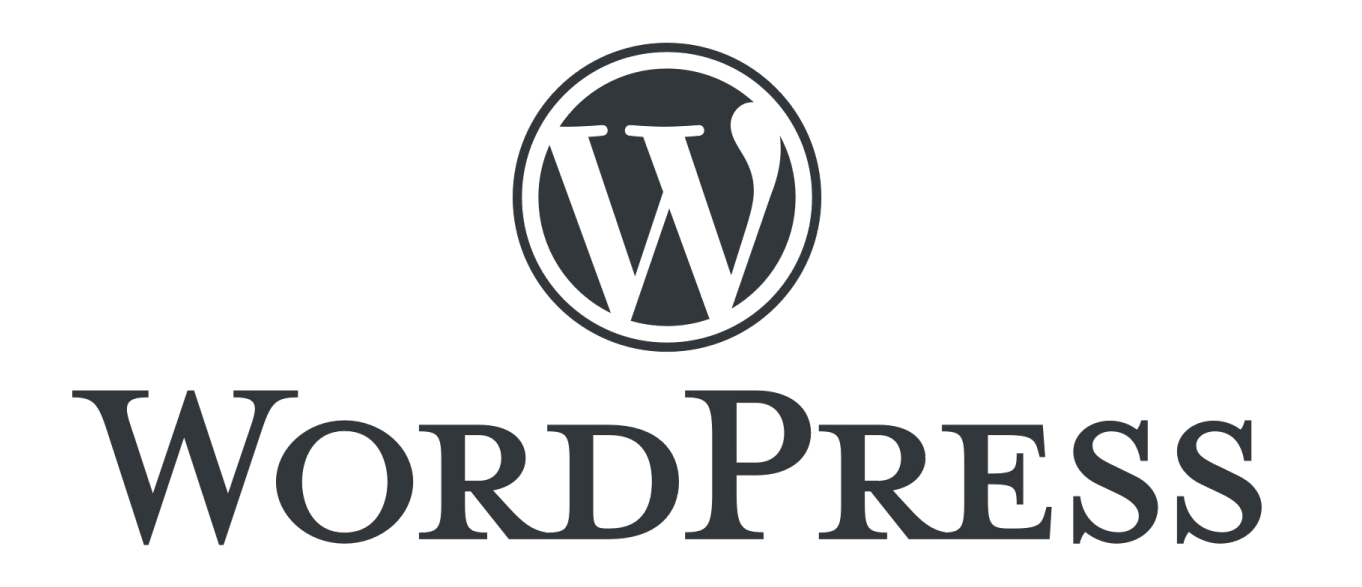

Présentation pour le site web de la Plateforme Régionale des Collections des Herbiers d'Afrique Centrale et de l'Ouest

### Connexion

- URL d'accès au site web : <http://www.african-herbaria.org/>
- URL de connexion au site web : <http://www.african-herbaria.org/wp-admin>

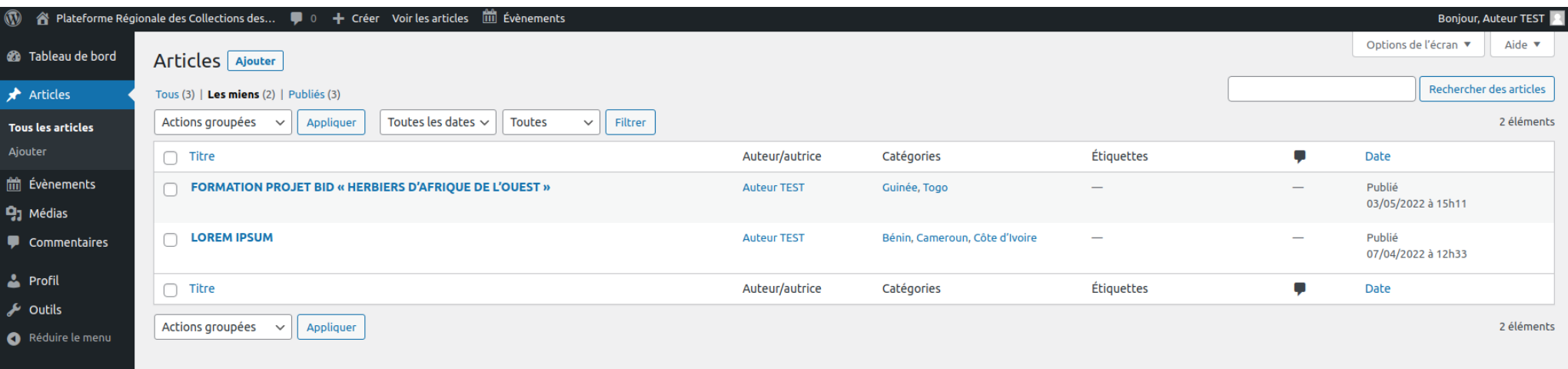

 $\rightarrow$  Tableau de bord de connexion pour un « Auteur »

# Ajout d'un média

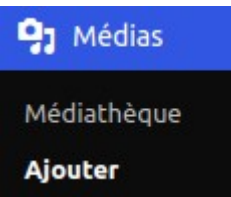

- Aller dans l'onglet « Médias » pour visualiser les images
- Cliquer sur ajouter pour ajouter une nouvelle image ou autres fichier

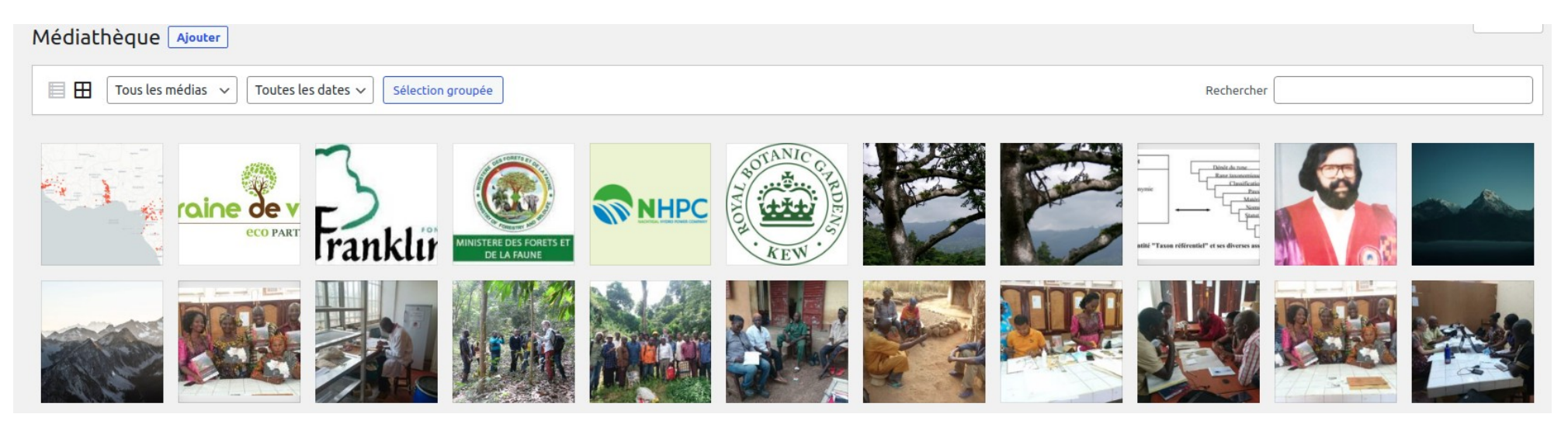

# Ajout d'un média

- Page d'ajout d'un nouveau media
- Sélectionner les fichiers dans son navigateur et cliquer sur « Ajouter »
- Le media est alors disponible sur la page précedente

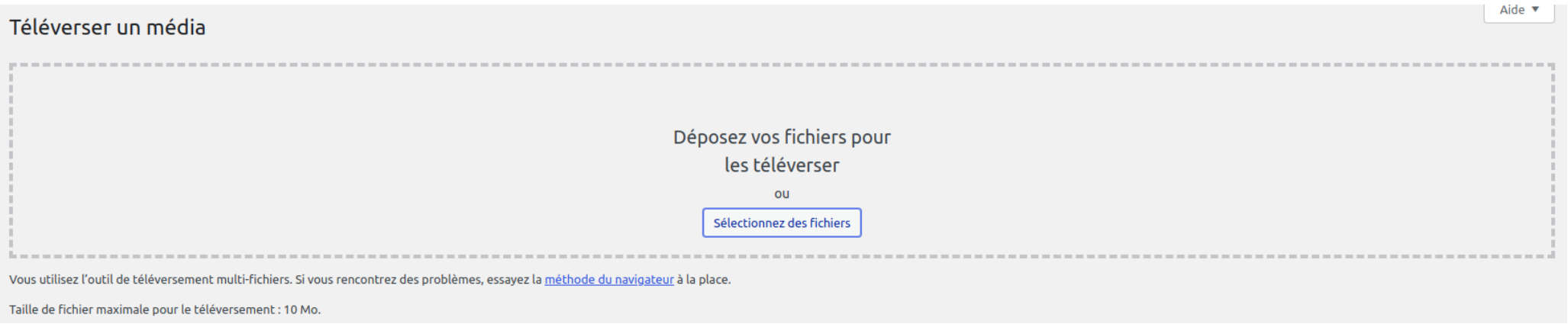

## Informations supplémentaires

- Au clic sur le media on a les informations suivante
- URL du fichier disponible pour visualiser les pdf en pleine page

Téléversé le : 16 mai 2022 Téléversé par : Administrateur TEST Nom du fichier : boarding-pass.pdf Type du fichier : application/pdf Taille du fichier: 138 Ko

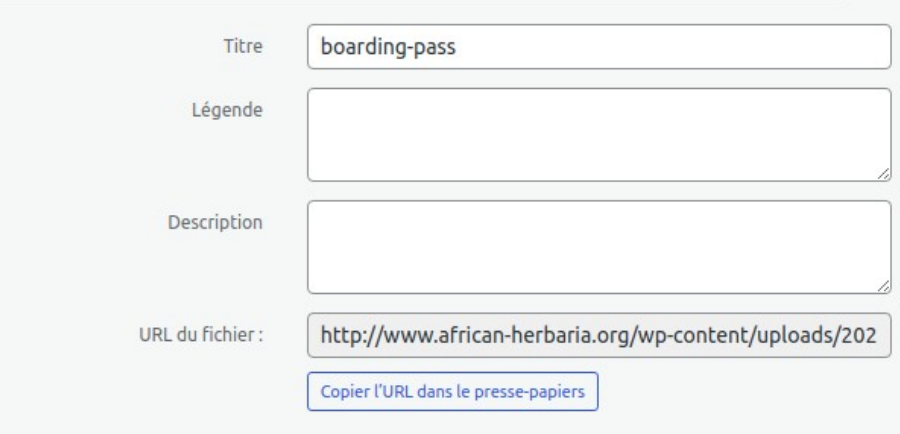

Voir la page du fichier joint | Indiquer plus de détails | Supprimer définitivement

#### Merci pour votre attention